# CYL SOFTWARE

## **COSTING METHOD 365 - ANWENDUNGSLEITFADEN**

**COSTING METHOD 365** ANWENDUNGSLEITFADEN FÜR MICROSOFT DYNAMICS 365 BUSINESS CENTRAL

Stand: 01.11.2020

Autor: CKL Software GmbH

Luruper Chaussee 125 +49 40 533 00 999-8

CKL Software GmbH  $\ell_2$  +49 40 533 00 999-0

Haus 6 – links info@ckl-software.de

DE-22761 Hamburg www.ckl-software.de

#### COSTING METHOD 365 - ANWENDUNGSLEITFADEN Seite 2 von 15 **INHALT**

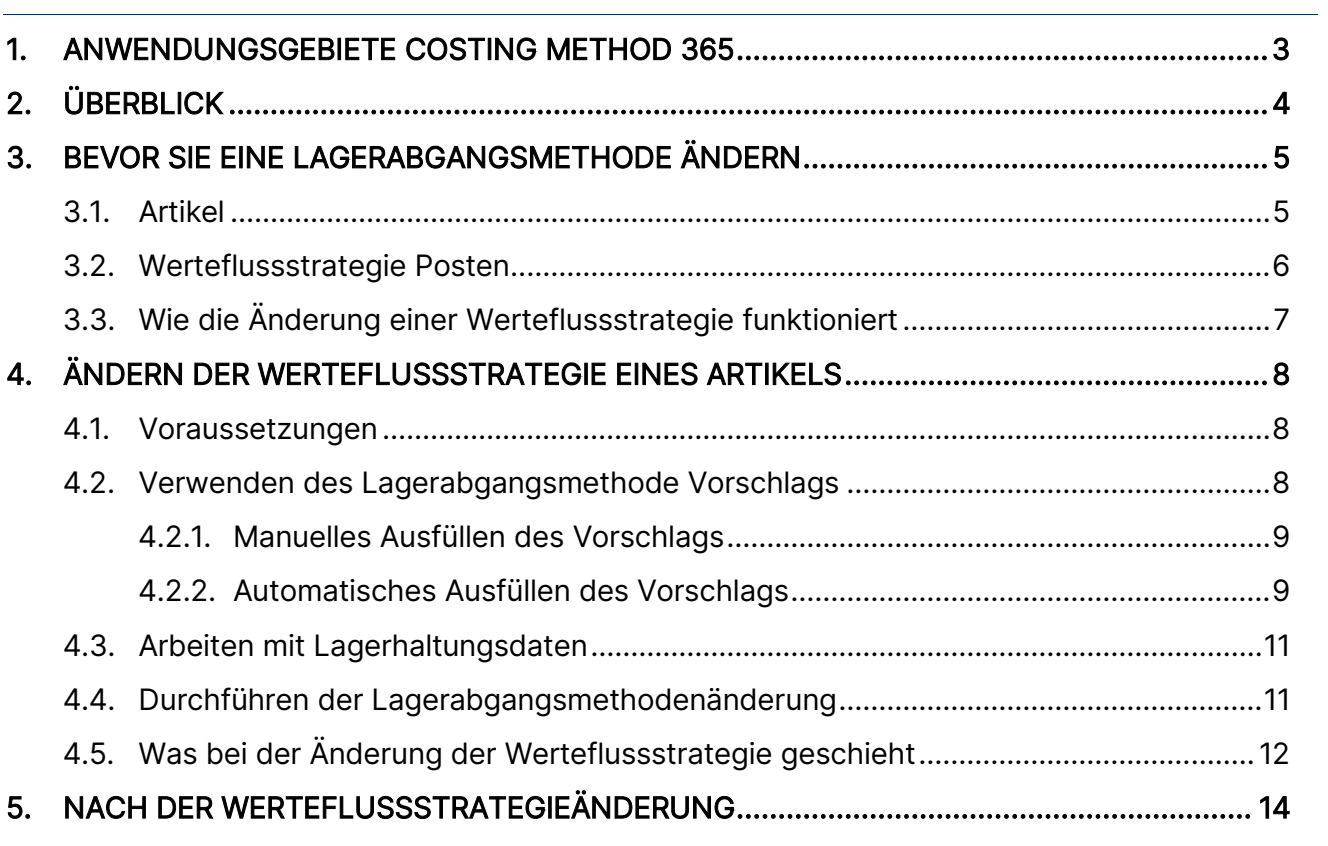

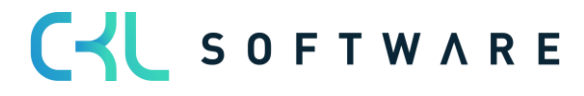

### <span id="page-2-0"></span>**1. ANWENDUNGSGEBIETE COSTING METHOD 365**

Costing Method 365 ist eine ISV Speziallösung auf Basis von Microsoft Dynamics 365 Business Central®. Hierbei handelt es sich um eine spezielle Funktionserweiterung der Standardlösung Microsoft Dynamics 365 Business Central®.

Folgende Möglichkeiten haben Sie durch die Nutzung von Costing Method 365:

- Ändern der Lagerabgangsmethode eines Artikels, obwohl dafür schon Buchungen vorhanden sind.
- Ändern des Artikelverfolgungscodes eines Artikels, obwohl dafür schon Buchungen vorhanden sind.
- Ändern des Basiseinheitencodes eines Artikels nachdem Buchungen für diesen erzeugt wurde.

Die Speziallösung lässt sich nahtlos in die Anwendungsbereiche Finanzmanagement und Lager des Microsoft Dynamics 365 Business Central®-Systems integrieren.

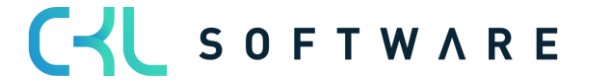

<span id="page-3-0"></span>Wenn Sie die Lagerabgangsmethode eines Artikels in Microsoft Dynamics365 Business Central® definieren, legen Sie dadurch die Art und Weise fest, wie das Programm die Kosten eines Artikels berechnet. Dabei werden die Informationen herangezogen, die Sie im Rahmen von Artikeleinrichtung, Einkäufen, Fertigung und Verkäufen bereitstellen. Verschiedene Lagerabgangsmethoden, die auf die gleiche Datenbasis zugreifen, können dabei oftmals zu weit auseinanderliegenden Kosten und Lagerwerten führen. Die Entscheidung, welche Lagerabgangsmethode benutzt werden soll, ist von zentraler Bedeutung für die Berechnung des Lagerwerts eines Unternehmens und sollte daher nicht unterschätzt werden. Sobald Artikelbewegungen gebucht werden, ist die Lagerabgangsmethode des Artikels fest in den Artikel- und Wertposten, die Kosteninformationen enthalten, verankert.

Ungeachtet der Bedeutung der Einrichtung einer Lagerabgangsmethode, können auch Situationen auftreten, in denen es notwendig wird, die Lagerabgangsmethode eines Artikels zu ändern. Dies kann z. B. in folgenden Fällen erforderlich sein:

- **Ⅱ** Anwenderfehler: Ein Anwender wählt bei der Einrichtung eines Artikels versehentlich die falsche Lagerabgangsmethode aus.
- Rechtliche Gründe: Wird die Konformität mit den International Accounting Standards (IAS) angestrebt, so kann dies den Wechsel einer Lagerabgangsmethode erfordern. Die IAS erlauben z. B. nicht die Verwendung der Lagerabgangsmethode LIFO, so dass ein Unternehmen, das bisher die genannte Lagerabgangsmethode verwendet hat, einen Weg finden muss, die Lagerabgangsmethode zu ändern.
- **Ⅱ** Änderung im Beschaffungswesen: Ein Artikel, der bisher durch das Unternehmen selbst gefertigt wurde (z. B. mit Lagerabgangsmethode Standard), soll in Zukunft eingekauft werden. Dies kann die Anpassung an eine für Einkäufe besser geeignete Lagerabgangsmethode erfordern.

Das Modul ermöglicht Ihnen die Lagerabgangsmethoden von Artikeln zu ändern, während die Vollständigkeit der Kosteninformationen in den Artikelposten und historische Artikelinformationen erhalten bleiben. Sie können einen einfachen Vorschlag verwenden, um festzulegen, welche Artikel geändert werden sollen. Eine Funktion führt alle notwendigen Anpassungen in den Artikelposten durch. Das Modul bietet Ihnen zudem Lagerabgangsmethode Posten, mit deren Hilfe Sie nachvollziehen können, wie die Lagerabgangsmethoden im Lebenszyklus eines Artikels im Programm geändert wurden.

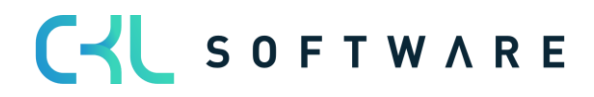

## <span id="page-4-0"></span>**3. BEVOR SIE EINE LAGERABGANGSMETHODE ÄNDERN**

Bevor Sie die Lagerabgangsmethode eines Artikels ändern, sollten Sie mit den Stellen innerhalb des Programms vertraut sein, an denen die Lagerabgangsmethode verwendet wird bzw. auf die sie Einfluss hat. Allgemeine Informationen zu den verschiedenen Lagerabgangsmethoden und wie sie benutzt werden, um Kosten zu berechnen, finden Sie in der Online Hilfe von Microsoft Dynamics 365 Business Central®.

#### <span id="page-4-1"></span>**3.1. Artikel**

Die Lagerabgangsmethode eines Artikels wird auf der Artikelkarte festgelegt.

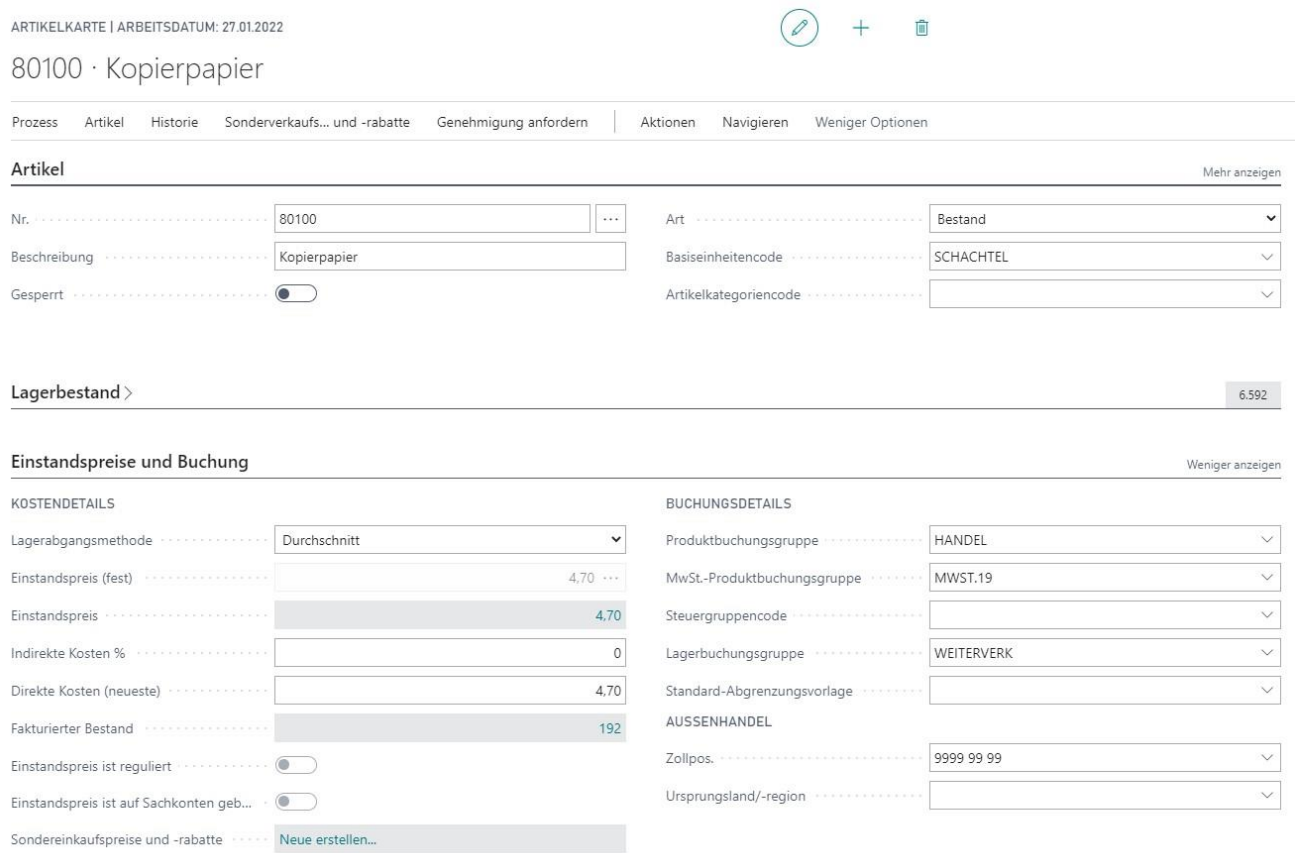

Hier finden Sie auch die verschiedenen Felder, die Kosteninformationen enthalten: Einstandspreis (fest), Einstandspreis, Gemeinkostensatz, Indirekte Kosten %, und Direkte Kosten (neueste).

Falls Sie für einen Artikel Lagerhaltungsdaten erstellt haben und dieser Artikel die Lagerabgangsmethode Standard verwendet, verfügen alle Lagerhaltungsdaten ebenfalls über einen zugehörigen festen Einstandspreis.

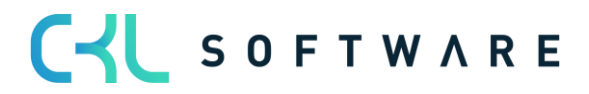

#### COSTING METHOD 365 - ANWENDUNGSLEITFADEN Seite 6 von 15

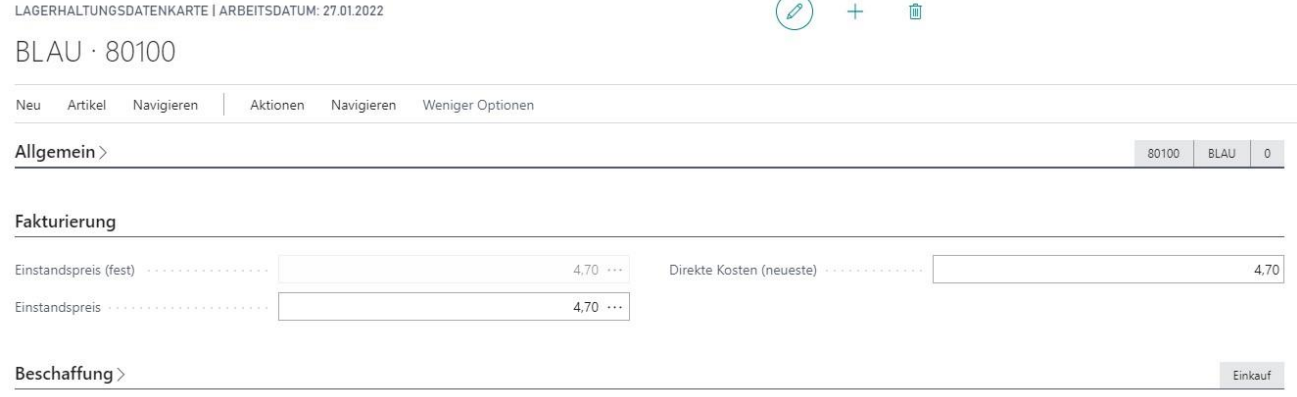

#### <span id="page-5-0"></span>**3.2. Werteflussstrategie Posten**

Sobald Sie das 1. Mal eines der drei Felder Lagerabgangsmethode, Artikelverfolgungscode oder Basiseinheitencode ändern, erstellt das System zur Protokollierung den 1. Werteflussstrategie Posten für den Artikel mit den bisherigen Werten und einen 2. Posten mit den neuen Werten. Bei weiteren Änderungen kommen immer wieder Posten mit den neuen Werten hinzu. Sie können sich diese Posten für einen Artikel von der Übersicht bzw. Karte aus aufrufen, indem Sie unter Posten auf Werteflussstrategie Posten klicken.

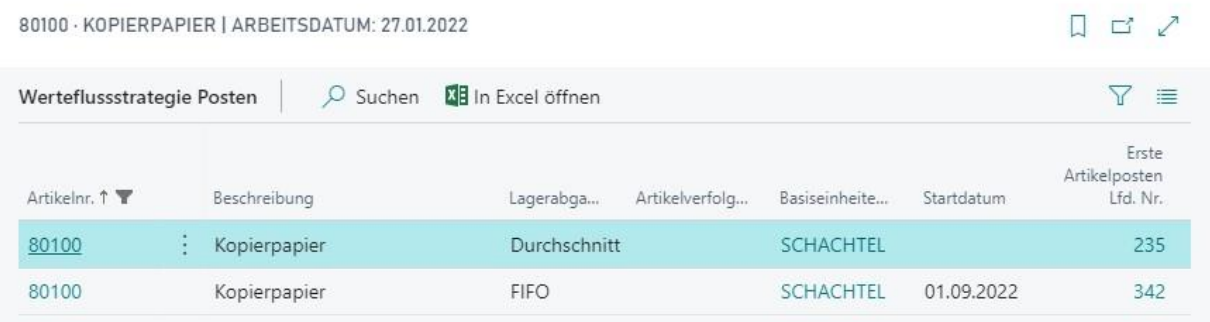

Die Posten zeigen die Artikelnummer, die Beschreibung des Artikels sowie die Lagerabgangsmethode, den Artikelverfolgungscode und den Basiseinheitencode, die ausgewählt waren, als der Posten erstellt wurde. Das Feld Startdatum enthält das Datum, ab dem die neue Lagerabgangsmethode gilt. Das Feld Erste Artikelposten Lfd. Nr. gibt die laufende Nummer des ersten Artikelpostens an, ab dem die neue Lagerabgangsmethode angewandt wird. Die Lfd. Nr. ist die eindeutige, identifizierende Nummer für den Werteflussstrategie Posten.

Bei der ersten Buchung einer Lagerbewegung für diesen Artikel, füllt das Programm dann die erste laufende Nummer des Artikelpostens im Werteflussstrategie Posten aus, sofern noch nicht geschehen. Hierdurch lässt sich nachvollziehen, ab welchem Punkt in den Artikelposten die gewählte Werteflussstrategie aus Lagerabgangsmethode, Artikelverfolgungscode und Basiseinheitencode gilt.

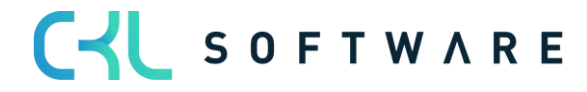

#### <span id="page-6-0"></span>**3.3. Wie die Änderung einer Werteflussstrategie funktioniert**

Bevor Sie die Werteflussstrategie eines Artikels ändern, ist es hilfreich zu verstehen, wie die Änderung durch das Programm vorgenommen wird. Vereinfacht dargestellt führt das Programm folgende Schritte aus:

- 1. Das Programm ermittelt alle offenen, positiven Artikelposten für einen Artikel. Diese Artikelposten entsprechen eingehenden Transaktionen, wie bspw. Einkäufen, eingehenden Umlagerungen oder Istmeldungen von Fertigungs- und Montageaufträgen.
- 2. Für jeden dieser positiven Artikelposten erstellt und bucht das Programm einen Abgang.
- 3. Das Programm ändert die Werteflussstrategie aus Lagerabgangsmethode, Artikelverfolgungscode und/oder Basiseinheitencode und, falls erforderlich, den festen Einstandspreis im Artikeldatensatz.
- 4. Dann erstellt und bucht das Programm Zugänge, um die ursprünglichen positiven, offenen Artikelposten unter Verwendung der neuen Werteflussstrategie und des festen Einstandspreises wiederherzustellen.

Um Fehler zu vermeiden, werden hierbei die Standarddimensionen des Artikels und nicht die ursprünglichen Dimensionen des Postens verwendet.

Achtung: Wenn Sie die Werteflussstrategie entweder für den Montageartikel selbst oder für eine seiner Komponenten ändern, können bereits gebuchte Montageaufträge nicht mehr rückgängig gemacht werden.

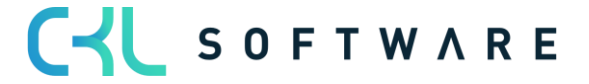

<span id="page-7-0"></span>Wenn Sie versuchen die Lagerabgangsmethode, den Artikelverfolgungscode oder den Basiseinheitencode eines Artikels auf seiner Artikelkarte zu ändern nachdem Lagerbewegungen für diesen Artikel gebucht wurden, so erhalten Sie eine Fehlermeldung. Diese informiert Sie darüber, dass bereits ein oder mehrere Artikelposten für diesen Artikel existieren. Dies beruht darauf, dass die bestehenden offenen Artikelposten sowie ihre zugehörigen Wertposten Kosteninformationen enthalten, die falsch berechnet würden, wenn Sie einfach nur die Lagerabgangsmethode, den Artikelverfolgungscode und/oder den Basiseinheitencode ändern würden.

Stattdessen benutzen Sie im Modul den Werteflussstrategie Vorschlag, mit dem Sie einen oder mehrere Artikel samt neuer Lagerabgangsmethoden und, falls erforderlich, fester Einstandspreise, neuer Artikelverfolgungscode und/oder neuer Basiseinheitencode spezifizieren können. Sobald Sie die Änderungsfunktion im Vorschlag aufrufen, berechnet das Programm die offenen Artikelposten neu, so dass nun fortan die neue Werte verwendet werden können, ohne die Kostenkalkulationen unbrauchbar zu machen.

Achtung: Es wird empfohlen, vor einer Änderung der Werteflussstrategie eine Datensicherung der Datenbank zu erstellen. Zudem sollten die Änderungen zuerst auf einem Testsystem durchgeführt werden, so dass die daraus resultierenden neuen Werte gewissenhaft überprüft werden können, ohne die Echtdaten in Mitleidenschaft zu ziehen.

#### <span id="page-7-1"></span>**4.1. Voraussetzungen**

Der Artikel muss folgenden Voraussetzungen genügen, bevor Sie seine Werteflussstrategie ändern können:

- **I** Es darf keine offenen negativen Artikelposten geben.
- $I\!I$  Es darf für den Artikel keine teilweise abgeschlossenen Fertigungsauftragszeilen geben. Falls solche Zeilen existieren, können Sie einfach die Menge in der Fertigungsauftragszeile auf den Wert der fertig gestellten Menge ändern und eine neue Fertigungsauftragszeile mit der noch ausstehenden Menge erstellen. Diese Vorgehensweise ermöglicht Ihnen mit der Änderung der Lagerabgangsmethode fortzufahren.
- □ Es darf für den Artikel keine offenen Umlagerungsaufträge geben, wo die Ausgangsseite gebucht ist aber die Eingangsseite noch fehlt. Denn es ist nicht möglich direkt Mengen von den Transitlagerorten zu bewegen.

#### <span id="page-7-2"></span>**4.2. Verwenden des Lagerabgangsmethode Vorschlags**

Wenn Sie bereit sind die Werteflussstrategie eines oder mehrerer Artikel zu ändern, öffnen Sie den Werteflussstrategie Vorschlag. Sie finden ihn in der Rolle Buchhalter unter Aktionen  $\odot$ Costing Method 365 @ Werteflussstrategie Vorschlag oder unter Aktionen @ Werteflussstrategie Vorschlag der Artikelübersicht.

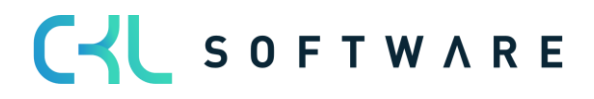

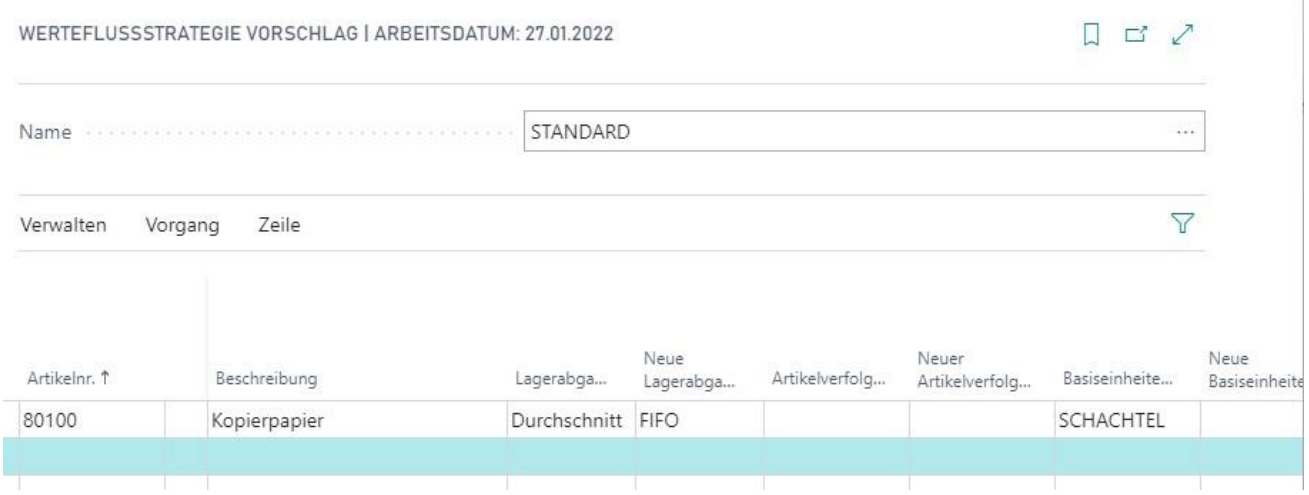

#### <span id="page-8-0"></span>4.2.1. Manuelles Ausfüllen des Vorschlags

Füllen Sie den Vorschlag manuell aus, indem Sie jedes Feld für jeden Artikel füllen, für den Sie die Lagerabgangsmethode, den Artikelverfolgungscode und/oder den Basiseinheitencode ändern möchten.

- 1. Tragen Sie im Feld Artikelnr. die Artikelnummer ein. Sobald Sie das Feld verlassen, füllt das Programm automatisch die Felder Beschreibung, Lagerabgangsmethode, Artikelverfolgungscode und Basiseinheitencode mit Werten von der Artikelkarte.
- 2. Tragen Sie im Feld Neue Lagerabgangsmethode die Lagerabgangsmethode ein, im Feld Neuer Artikelverfolgungscode den Artikelverfolgungscode und im Feld Neuer Basiseinheitencode den Basiseinheitencode, die der Artikel in Zukunft verwenden soll.
- 3. Falls Sie Standard als neue Lagerabgangsmethode auswählen, können Sie entscheiden, ob das Programm bei der Neuberechnung des aktuellen Artikellagerwerts bereits den neuen festen Einstandspreis verwenden soll. Um dies zu tun, setzen Sie einen Haken im Feld Verwende Neuen Einst.-Preis (fest).

Falls Sie das Feld leer lassen, verwendet das Programm den alten festen Einstandspreis bei der Neuberechnung der offenen Artikelposten, so dass der Lagerwert den alten festen Einstandspreis widerspiegelt. Das Programm übernimmt dann den neuen festen Einstandspreis bei der nächsten Buchung, die für den Artikel durchgeführt wird.

4. Falls Sie Standard als neue Lagerabgangsmethode auswählen, tragen Sie im Feld Neuer Einstandspreis (fest) den neuen festen Einstandspreis ein.

#### <span id="page-8-1"></span>4.2.2. Automatisches Ausfüllen des Vorschlags

In einigen Situationen kann es erforderlich sein, Werteflussstrategie vieler Artikel ändern zu müssen. Um in einem solchen Fall das Ausfüllen des Vorschlags zu erleichtern, können Sie eine Funktion nutzen, um auf bestimmte Artikel zu filtern und deren Informationen in den Vorschlag zu übernehmen.

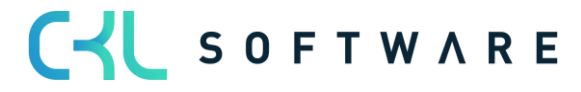

1. Klicken Sie unter Vorgang auf die Schaltfläche Werteflussstrategie vorschlagen. Das Anforderungsfenster für die Stapelverarbeitung Werteflussstrategie vorschlagen wird angezeigt.

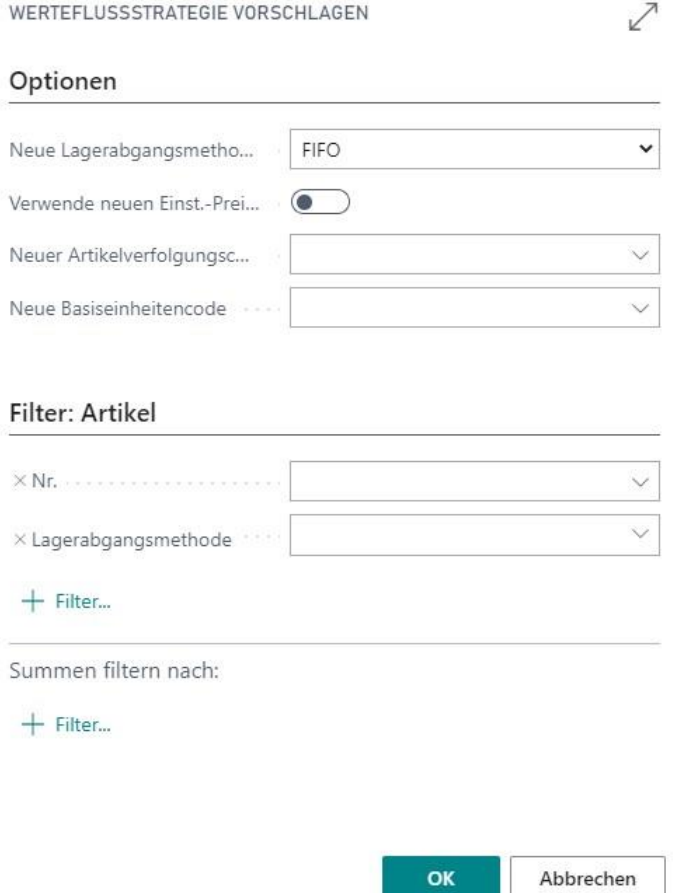

- 2. Auf dem Register Optionen können Sie das Feld Neue Lagerabgangsmethode, Neuer Artikelverfolgungscode und/oder Neuer Basiseinheitencode ausfüllen, sofern alle Vorschlagszeilen die gleiche neue Werteflussstrategie erhalten sollen. Sie können auch einen Haken im Feld Verwende neuen Einst.-preis (fest) setzen, falls alle Vorschlagszeilen einen Haken in diesem Feld haben sollen.
- 3. Geben Sie auf dem Register Artikel Werte oder Filter für die Felder Nr. oder Lagerabgangsmethode ein, um die gewünschten Artikel in den Vorschlag zu übernehmen. Sie können zudem in der Spalte Feld zusätzliche Felder aus der Tabelle Artikel als Filterfelder hinzufügen.
- 4. Klicken Sie auf OK. Das Programm füllt automatisch den Vorschlag mit den Artikeln, die den angegebenen Kriterien genügen.

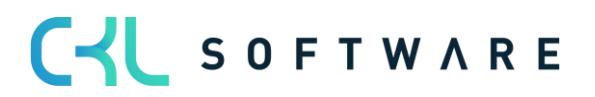

#### <span id="page-10-0"></span>**4.3. Arbeiten mit Lagerhaltungsdaten**

Falls der Artikel im Vorschlag über Lagerhaltungsdaten verfügt und die neue Lagerabgangsmethode Standard lautet, möchten Sie eventuell feste Einstandspreise für die verschiedenen Lagerhaltungsdaten definieren.

- 1. Wählen Sie im Werteflussstrategie Vorschlag die Zeile mit dem Artikel aus, der über Lagerhaltungsdaten verfügt.
- 2. Klicken Sie auf Zeile, Neuer Einstandspreis (fest) Lagerhaltungsdaten. Das Fenster Neuer Einstandspreis (fest) - Lagerhaltungsdaten wird geöffnet.

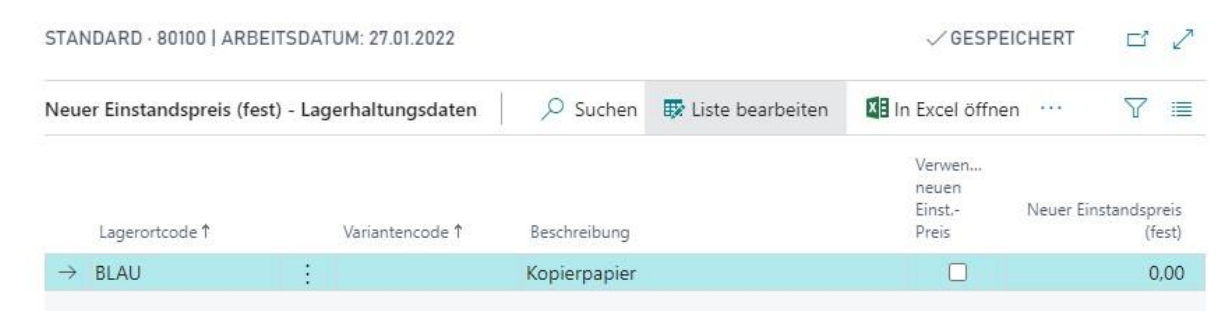

Das Programm füllt das Fenster automatisch mit den Lagerhaltungsdaten des Artikels im Werteflussstrategie Vorschlag.

3. Geben Sie für jede Zeile mit Lagerhaltungsdaten im Feld Neuer Einstandspreis (fest) einen neuen festen Einstandspreis an und setzen Sie einen Haken im Feld Verwende Neuen Einst.-Preis (fest) Feld, falls das Programm die neuen, festen Einstandspreise bei der Neuberechnung der offenen Artikelposten verwenden soll.

#### <span id="page-10-1"></span>**4.4. Durchführen der Lagerabgangsmethodenänderung**

Wenn Sie den Vorschlag mit den geeigneten Informationen gefüllt haben, können Sie die eigentliche Änderung der Werteflussstrategie durchführen.

1. Klicken Sie im Werteflussstrategie Vorschlag auf Vorgang, Werteflussstrategie übernehmen. Das Anforderungsfenster für die Stapelverarbeitung Werteflussstrategie übernehmen wird angezeigt.

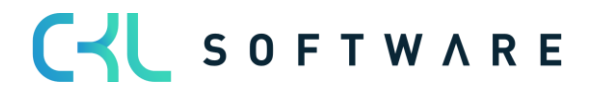

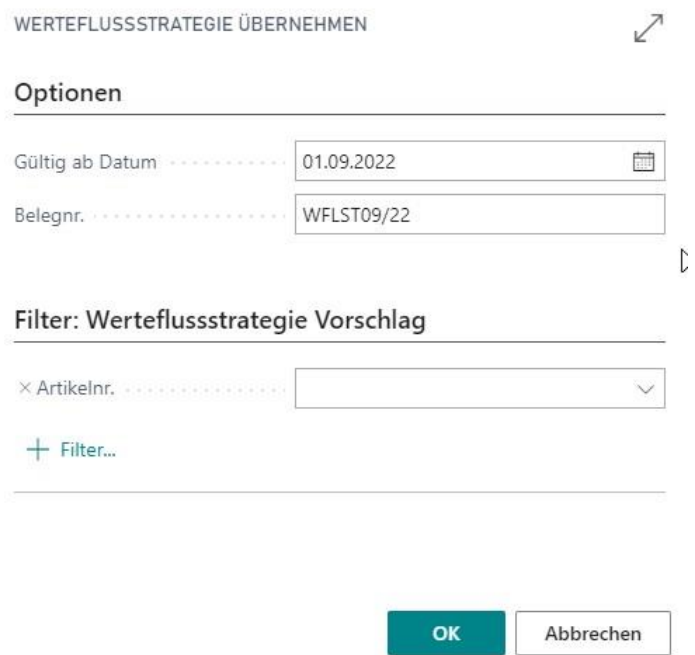

- 2. Auf dem Register Optionen können Sie im Feld Gültig ab Datum das Datum angeben, ab dem die neue Werteflussstrategie gelten soll. Dies ist gleichzeitig das Buchungsdatum der neuen, neuberechneten Artikelposten. Geben Sie im Feld Belegnr. die Belegnummer ein, die in den neuen Artikelposten erscheinen soll.
- 3. Auf dem Register Werteflussstrategie Vorschlag können Sie einen Filter für die Artikelnummern im Vorschlag angeben, für die eine Änderung durchgeführt werden soll. Falls Sie alle Vorschlagszeilen ändern möchten, lassen Sie dieses Filterfeld leer.
- 4. Klicken Sie auf OK, um die Stapelverarbeitung zu starten und die Werteflussstrategie zu ändern.

#### <span id="page-11-0"></span>**4.5. Was bei der Änderung der Werteflussstrategie geschieht**

Die Stapelverarbeitung zur Änderung der Werteflussstrategie führt folgende Schritte aus:

- 1. Die Stapelverarbeitung überprüft, dass weder negative, offene Artikelposten, noch teilweise abgeschlossene Fertigungsauftragszeilen oder offene Umlagerungsaufträge für den zu ändernden Artikel existieren. Zudem prüft die Stapelverarbeitung, dass es keine Artikelposten mit dem gleichen oder einem späteren Datum als dem im Anforderungsfenster angegebenen Gültigkeitsdatum gibt.
- 2. Das Programm erstellt und bucht einen Abgang für jeden offenen, positiven Artikelposten des Artikels.
- 3. Das Programm ändert die Werteflussstrategie aus Lagerabgangsmethode, Artikelverfolgungscode und/oder Basiseinheitencode und, falls notwendig, den festen Einstandspreis im Artikeldatensatz und in allen zugehörigen Lagerhaltungsdaten.

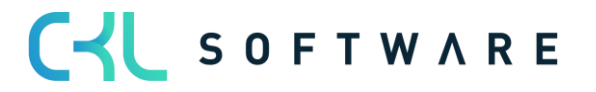

- 4. Das Programm erstellt und bucht dann Zugänge um die ursprünglichen offenen, positiven Artikelposten wiederherzustellen, dieses Mal jedoch unter Verwendung der neuen Lagerabgangsmethode, neuen Artikelverfolgungscode und oder neuem Basiseinheitencode und des neuen festen Einstandspreises, sofern ein Häkchen hierfür gesetzt ist.
- 5. Das Programm stellt sicher, dass die Reservierungen für die ursprünglich offenen, positiven Artikelposten nun für die neuen Artikelposten gelten.
- 6. Das Programm erstellt einen neuen Werteflussstrategie Posten für den Artikel. Der Posten weist die neue Lagerabgangsmethode, den neuen Artikelverfolgungscode und/oder den neuen Basiseinheitencode, das Startdatum und die Nummer des ersten Artikelpostens aus, für den die neue Werteflussstrategie gültig ist.

Achtung: Aufgrund der hohen Anzahl an Buchungen kann es eine Weile dauern bis die Stapelverarbeitung Werteflussstrategie übernehmen ihre Aufgabe abschließt. Es wird daher empfohlen, die Stapelverarbeitung nicht während der normalen Geschäftszeiten auszuführen.

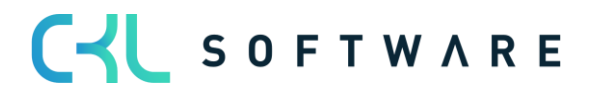

## <span id="page-13-0"></span>**5. NACH DER WERTEFLUSSSTRATEGIEÄNDERUNG**

Sobald Sie die Lagerabgangsmethode eines Artikels geändert haben, wird die neue Lagerabgangsmethode für alle zukünftigen Transaktionen verwendet. Mittels den Werteflussstrategie Posten können Sie auf einfache Weise nachvollziehen, wie die Kosten eines Artikels in alten Artikelposten kalkuliert wurden.

Grundsätzlich stimmt der Lagerwert eines Artikels vor und nach der Änderung seiner Lagerabgangsmethode überein. Einzig wenn Sie als neue Lagerabgangsmethode Standard gewählt haben und das Programm für die Neuberechnung der positiven Artikelposten einen neuen festen Einstandspreis (durch das Feld Verwende Neuen Einst.-Preis (fest)) verwenden soll, unterscheiden sich alter und neuer Lagerwert. In diesem Fall spiegelt der Lagerwert den neuen festen Einstandspreis wider.

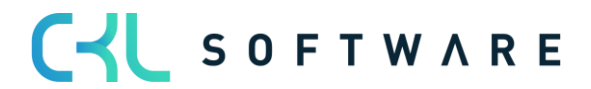

The information contained in this document represents the current view of CKL Software GmbH on the issues discussed as of the date of publication. Because CKL Software must respond to changing market conditions, this document should not be interpreted to be a commitment on the part of CKL Software, and CKL Software cannot guarantee the accuracy of any information presented after the date of publication.

This paper is for informational purposes only. CKL SOFTWARE MAKES NO WARRANTIES, EXPRESS, IMPLIED, OR STATUTORY, AS TO THE INFORMATION IN THIS DOCUMENT.

Complying with all applicable copyright laws is the responsibility of the user. Without limiting the rights under copyright, no part of this document may be reproduced, stored in, or introduced into a retrieval system, or transmitted in any form or by any means (electronic, mechanical, photocopying, recording, or otherwise), or for any purpose, without the express written permission of CKL Software.

CKL Software may have patents, patent applications, trademarks, copyrights, or other intellectual property rights covering subject matter in this document.

© 2020 CKL Software GmbH. All rights reserved.

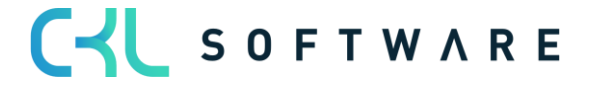